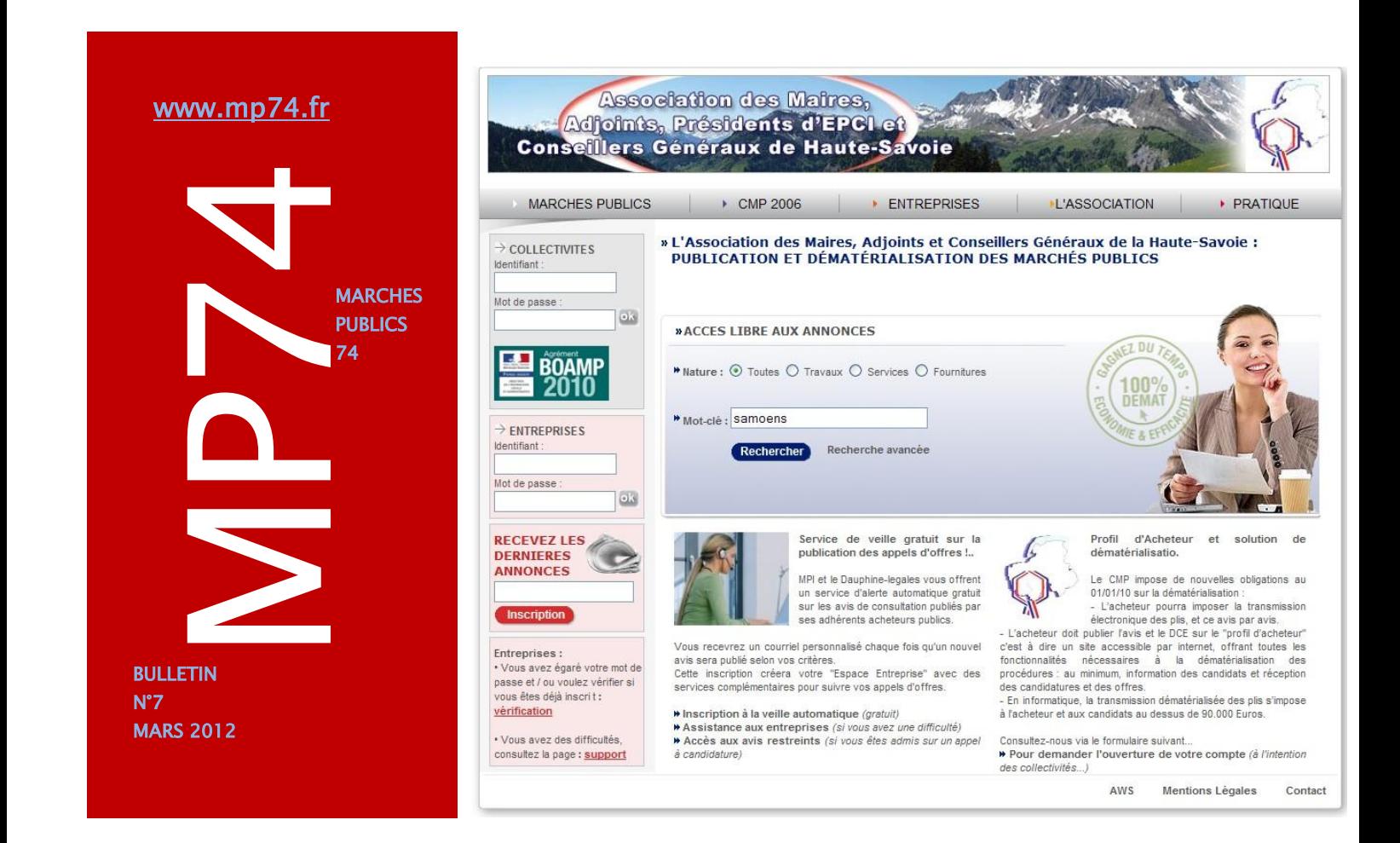

# Autoriser la réponse par voie électronique L'échéance du 31 Mars 2012

**Rappel** : depuis le 1er janvier 2012, les collectivités n'ont plus le droit de refuser de recevoir des réponses par voie électronique pour les marchés d'un montant supérieur à 90 000 Euros H.T. (Rappel de l'article du bulletin mp74 n°6 – décembre 2011 en ligne sur notre site).

*Sur la plateforme mp74, le guichet de dépôt est automatiquement ouvert dès lors que vous choisissez une procédure d'un montant supérieur à 90 000 Euros H.T. Vous n'avez donc plus de case à cocher pour permettre la réponse par voie électronique.*

*ATTENTION : La case 'Imposer la réponse par voie dématérialisée' sur l'onglet profil lors de la rédaction de l'avis de publicité est à cocher seulement si vous n'autorisez pas les réponses papiers mais acceptez uniquement les réponses par voie électronique.*

Il ne vous reste plus que quelques jours pour publier la liste des marchés conclus en 2011.

Nous vous rappelons que **la publication de cette liste peut se faire sur votre profil acheteur www.mp74.fr et elle est gratuite**.

*Pour ce faire, consultez le dernier bulletin mp74.*

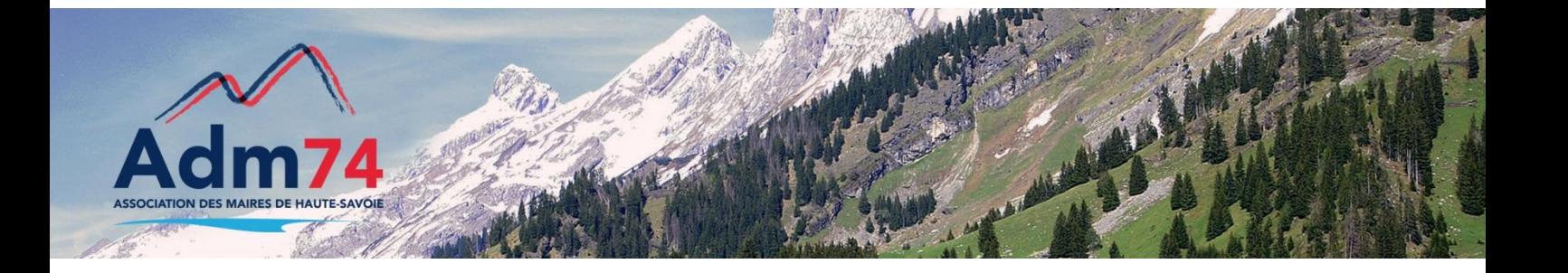

# **Prise de rendez-vous pour l'utilisation de la plateforme mp74**

Nous vous rappelons qu'un délai de 10 jours est à prévoir avant toute intervention sur site des services de l'Association des Maires.

Merci de prendre en compte ce délai lors de la préparation du planning de votre marché.

Soyez également vigilant au contenu du dossier de consultation en vérifiant avant l'intervention que celui-ci soit complet (publicité, plans…) et que les fichiers soient valides.

# Ouverture des plis électroniques en 2 étapes

Comme précisé dans le dernier bulletin mp74 où nous vous invitions à tester l'ouverture des plis électroniques en publiant un marché test, des collectivités ont réussi avec succès à consulter les offres électroniques que nous avions déposées.

**Procédure d'ouverture de plis** : 2 étapes sont nécessaires depuis le du cockpit de votre procédure pour desceller les offres électroniques. Ces 2 actions sont accessibles de manière successive dès la date limite de réception des plis atteinte.

### 1- **importation des plis**

Cet avis est à l'étape "EXP, avis EXPiré", à ce stade vous pouvez faire les actions suivantesp.

- 1. Depôt papier
- 2. Importer les plis

**'L'importation**' peut se faire avant la réunion d'ouverture des plis, elle consiste à télécharger les dossiers cryptés en local sur votre disque dur. A ce moment de la procédure, les fichiers ne sont pas lisibles.

# 2- **ouverture des plis**

Cet avis est à l'étape "PLO, PLis prêts pour l'Ouverture", à ce stade vous pouvez faire les actions suivantes :

- 1. Ouverture des plis
- 2. Envoyer un message aux entreprises

'**L'ouverture**' des offres électroniques doit se faire en même temps que l'ouverture des réponses 'papier'. Cette manipulation consiste à décrypter le contenu des offres à l'aide du certificat électronique de la collectivité. A ce moment de la procédure, les fichiers sont lisibles dans le dossier 'séquestre' de la collectivité.

*Retrouvez la marche à suivre pour ouvrir les plis dans le menu outils/documentation dans votre espace de travail de la plateforme*.

#### *Nouveau guide de bonnes pratiques en matière de marchés publics*

Les récentes modifications du droit de la commande publique ainsi que les précisions apportées par la jurisprudence ont rendu nécessaire une nouvelle version du guide des bonnes pratiques en matière de marchés publics.

Ce guide, qui n'a aucune portée réglementaire, fait l'objet de la circulaire n° [NOR EFIM1201512C du 14 février 2012.](http://www.legifrance.gouv.fr/affichTexte.do?cidTexte=JORFTEXT000025364925&dateTexte=&categorieLien=id)

# **TUTORIELS**

## L **Apporter des corrections aux registres des dépôts et/ou des retraits papiers**

Si vous utilisez les fonctionnalités de saisie des registres des dépôts et/ou de retraits directement sur mp74.fr et que vous devez apporter des corrections, nous vous informons que ces dernières sont à effectuer dans le(s) menu(s) **créer/retraits papier** et/ou **créer/dépôts papier**.

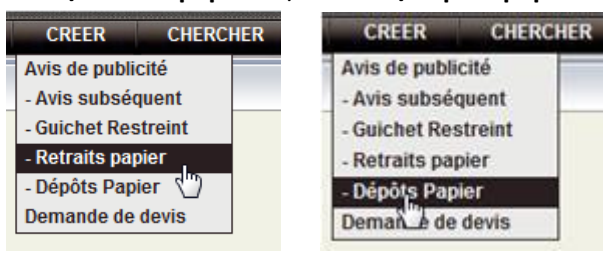

### **Modification de votre compte utilisateur sur MP74**

Si vous voulez raccourcir le nom du compte que vous utilisez pour vous connecter (le plus souvent votre adresse mail, compte créé automatiquement lors de la mise en place de votre compte sur la plateforme), vous pouvez modifier le compte utilisateur.

*Pour cela, identifiez-vous en mode administrateur, puis rendez-vous dans le menu administrer/organisation/utilisateurs lister.*

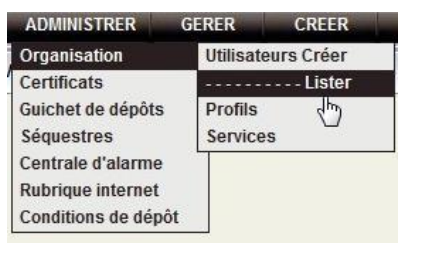

### *Cliquez sur la flèche pour modifier*

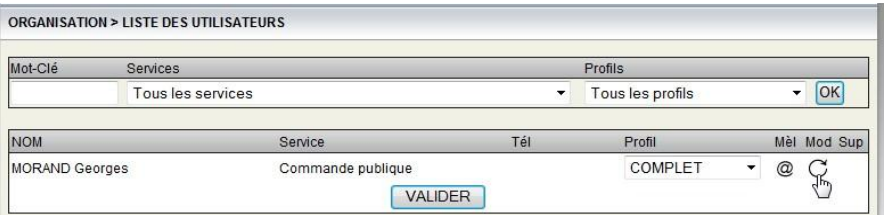

*La ligne 'utilisateur' peut être modifée et doit ensuite être validée.*

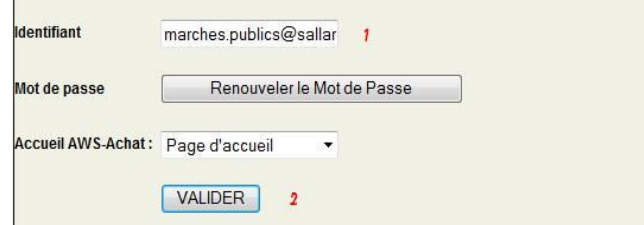

*Le mot de passe reste inchangé si vous ne cliquez pas sur 'Renouveler le Mot de Passe'*.

### Contacts utiles

Association des Maires de Haute-Savoie 58 Rue Sommeiller 74000 Annecy maires74@maires74.asso.fr

Responsable WebConcept, Céline MATHIEU Juriste, Morgane MAGNIER marchespublics@maires74.asso.fr

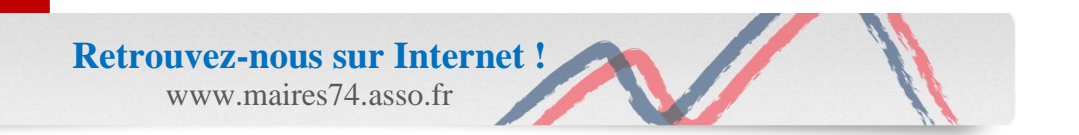